# TiMY Cloud Platform User Operation Manual (Simple Version)

# **Step 1:Device settings:**

- 1, Access <MENU> --- <Comm set>-- <Ethernet>-- <DHCP> change to 'Yes'
- 2、Access <MENU> ---<Comm set>-- <Server >

| Server Req      | Select 'Yes'                                                                                                    |
|-----------------|----------------------------------------------------------------------------------------------------|
| Use domainNm    | Select 'Yes' or 'No'                                                                                                |
| DomainNm        | If you select 'Yes' for 'Use domain Nm', enter the server domain name here, server domain name is global.yunatt.com |
| Server IP       | If you select 'No' for 'Use domain Nm', enter the server ip address here, server ip is 8.219.14.147                 |
| SerPortNo       | Enter server port number, port number is 7792                                                                       |
| Heartbeat       | Default value is 3s                                                                                                 |
| Server approval | Select 'No'                                                                                                    |

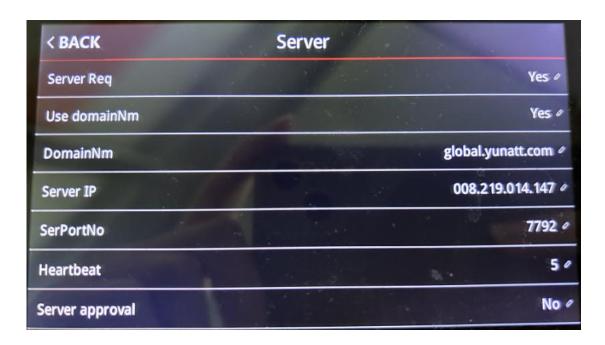

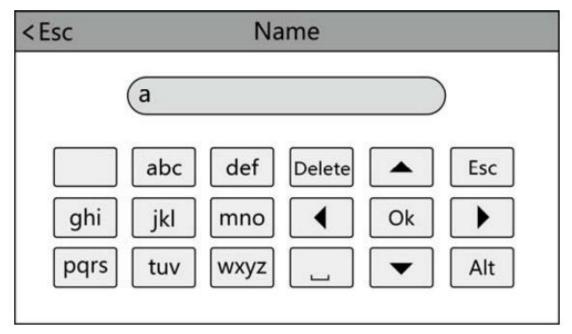

Touch 'Alt' to switch capital/small letter or number, after finished, touch 'Ok' to save it

How to input punctuation: when the input method is in capital/small letter state, touch '

' to select what you want to input. The first one is space, the second is dot and so on

## Dynamic face cloud platform machine setup method

#### global.yunatt.com

1. If the dynamic face device firmware version V1.28 is below, please upgrade the firmware to version V1.28

DF series Device Settings:

Note: Ethernet and wifi only enable one, otherwise connection will fail

#### attach:

input method, click<Alt> Change the input method to<a> state, double-click

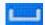

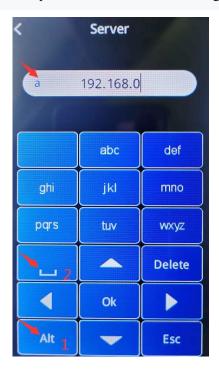

**Step 2: Register Company Account** 

Company , enter registration page.

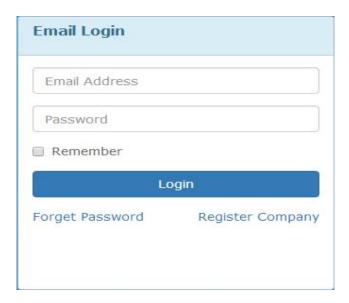

After entering corresponding company name, name, company email, check the features you need below, it can be a available account of timy cloud platform. Then turn to login page ,enter email address and password ,click [Login].

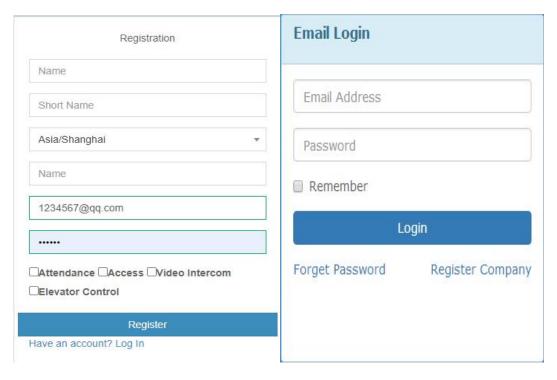

**Step 3: System Basic Information Settings** 

**©Company Information** 

System Settings>Company Information , enter company information in this page, then click [Save]

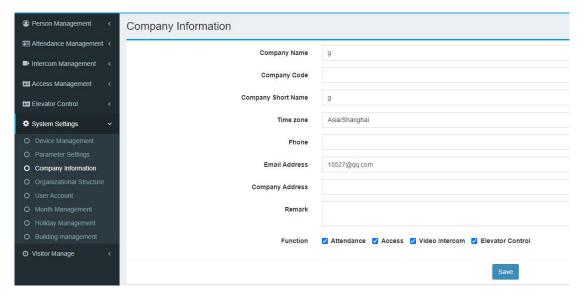

#### ②Parameter Settings

System Settings>Parameter Settings, the parameter settings, leave type, vacation, manual punch type, business trip configuration are performed in this page.

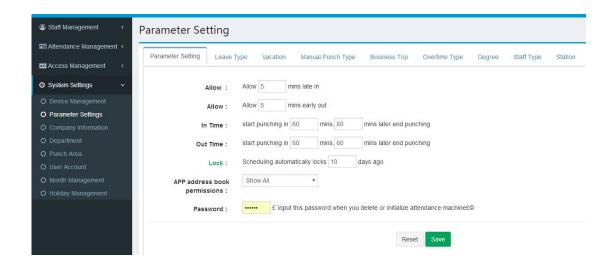

#### 3 Department

System Settings>Department, add department is performed in this page.

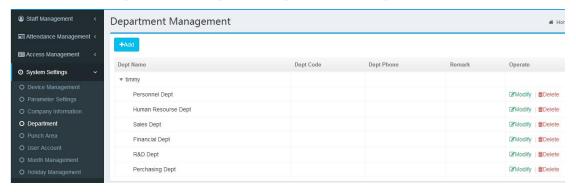

#### Device Management

System Settings>Device Management, enter this page to add device, then input corresponding serial No 《Serial No》 (It is required to enter the corresponding serial No of the machine) (Searching Method: Press  $\langle \text{MENU} \rangle$  -  $\langle \text{Sys Info} \rangle$  -  $\langle \text{Info} \rangle$ , SN stands for serial No

Among them  $\langle Type \rangle$ ,  $\langle Device Name \rangle$ ,  $\langle Department \rangle$  (If you choose your department, this machine can only manage the people in your department) can be optional input.  $\langle Device IP \rangle$  can not be entered.  $\langle Device Admin \rangle$  (This corresponds to whether there is an administrator on the device, it can be optional input).

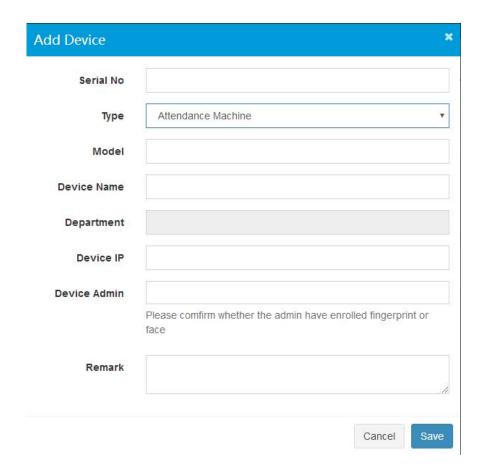

After successful addition, charge the device, plug in cable(Here should be able to connect the

external network), it will appear a mark in the top right corner of the device and you can check whether it is online on the Device Management page (Pls wait about 2 mins after plugging in cable) (If it is offline, pls check the following three situation: 1. It is possible that you didn't plug in cable or there are some trouble with the cable. 2. It cannot connect to external network. 3. The device serial No on Device Management>Add page didn't match the one in device.

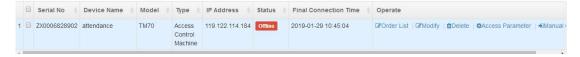

### **Step 4:Person Information**

①Add new person (Note: First add new person information, then enroll corresponding fingerprint in the device)

Person Management>Person Information then add new Person , it is allowed to batch import . Click add turn to New Staff Info page, you can set whether staff participate in attendance, whether for the senior mode

②Enable/Disable APP

When single add/batch import staff, if you enter the mobile No, it is default to enable APP. App can be disabled in the list operation bar. Once disabled APP, the staff will not be able to login the mobile APP.

3 Send staff information to device

Select the staff in staff information list, then click [Send to device], choose the device you want to send, click [Save], It will generate corresponding order, wait for the successful execution of the order to complete the operation

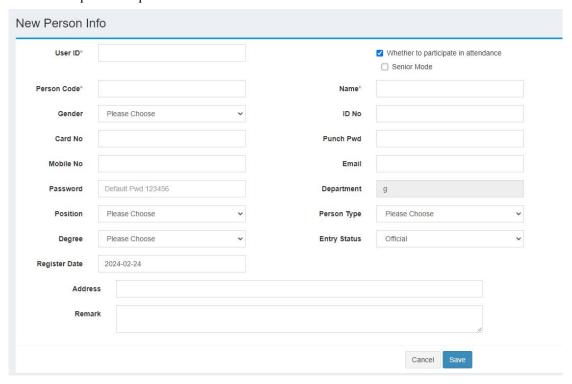

Note: The user ID in Staff Management module corresponds to the register ID of attendance device

## **Step 5:Person /Department scheduling**

Attendance Management > Person Scheduling, Person/Department scheduling can be performed in this page. unscheduled department will set the shift of upper department by default, unscheduled staff will set the shift of it's own department automatically.

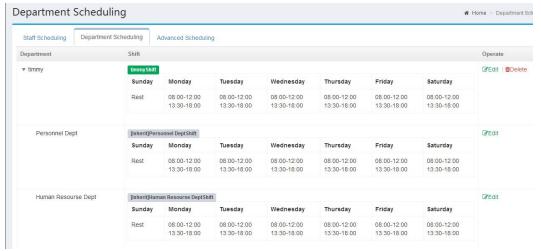

**Step 6:Install TiMY Cloud Platform APP** 

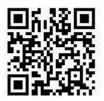

Scan the following QR code with your mobile phone and install timy cloud platform mobile app

# **Step 7:Log in TiMY Cloud Platform APP**

Enter mobile No and password(the default initial password is:123456)

Note: The mobile No is the same as one in Person Information page

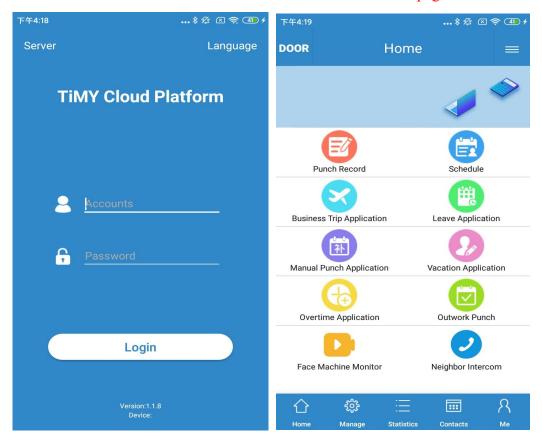